### How to activate your ebook/access code on [www.tvccbookstore.com](http://www.tvccbookstore.com/)

Log In

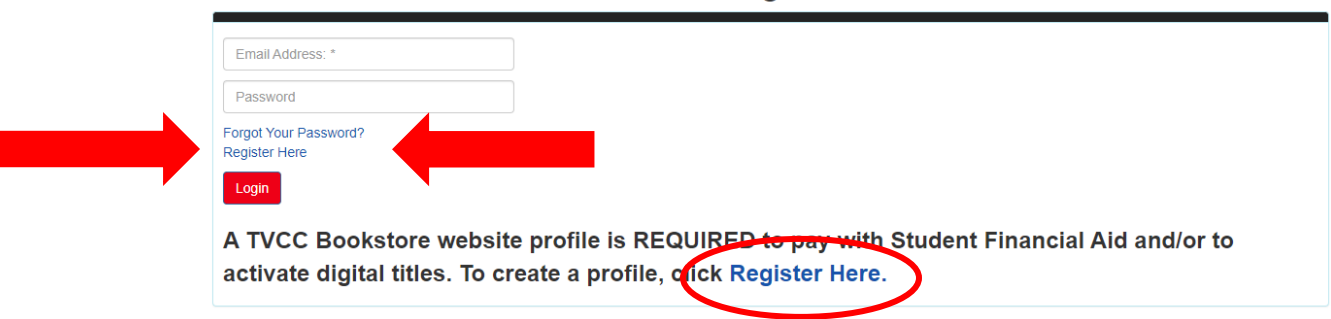

## Click on Activate and Access eBook

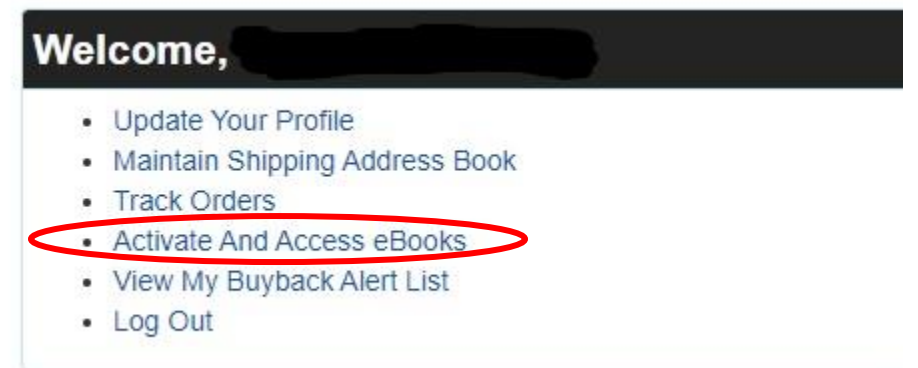

#### ONLINE PURCHASE OF EBOOK/DIGITAL ACCESS CODE

#### If you purchased an eBook ONLINE, your title will appear under

#### "Other Digital Titles"

#### IN-STORE PURCHASE OF EBOOK

#### If you purchased an eBook IN STORE you will need to select

"Click here to activate an in-store purchase"

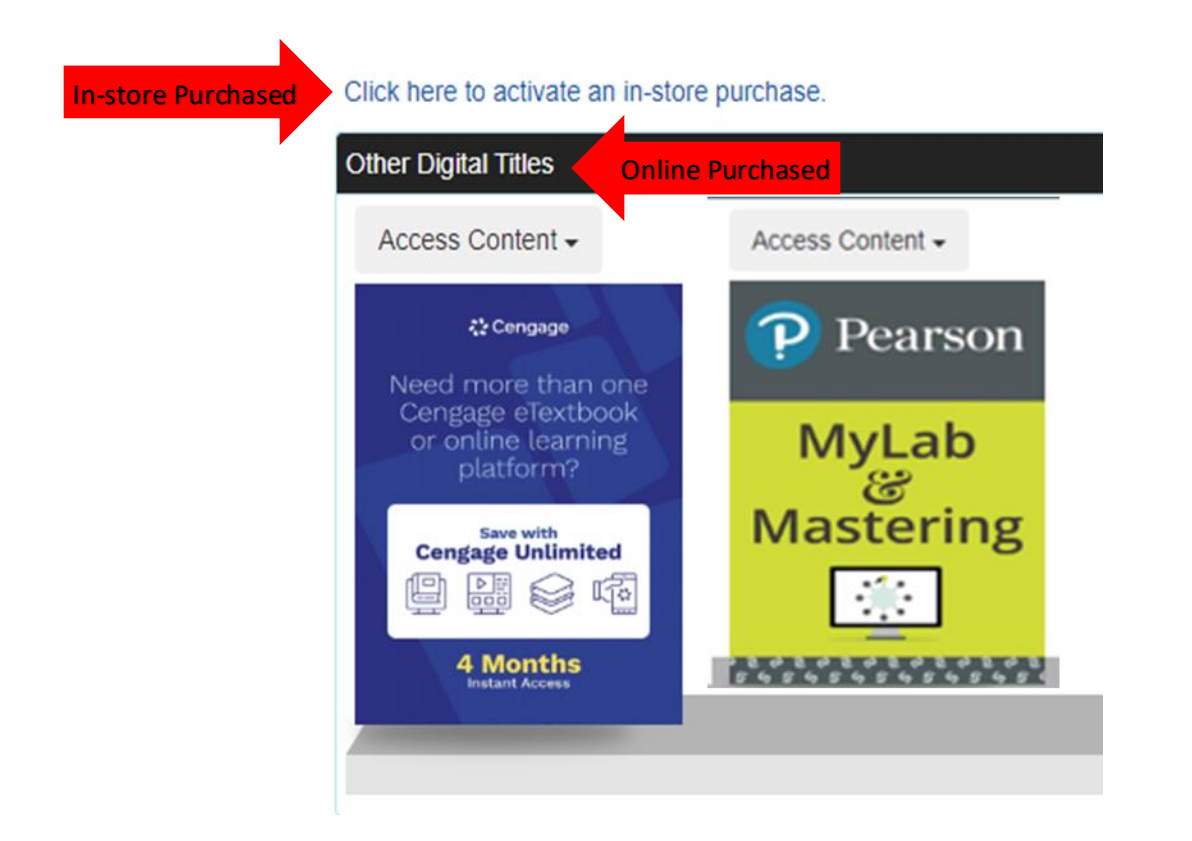

## Activate eBooks

When you made your eBook purchase in the store you received a card with the eBook information. For a VitalSource purchase, if you have a Card Number, enter it. Otherwise, enter the Redemption Code and click Activate.

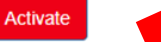

On your receipt that you received from the bookstore you will find your Redemption Code. Enter that code and click activate.

\*For website purchase skip the above step\*

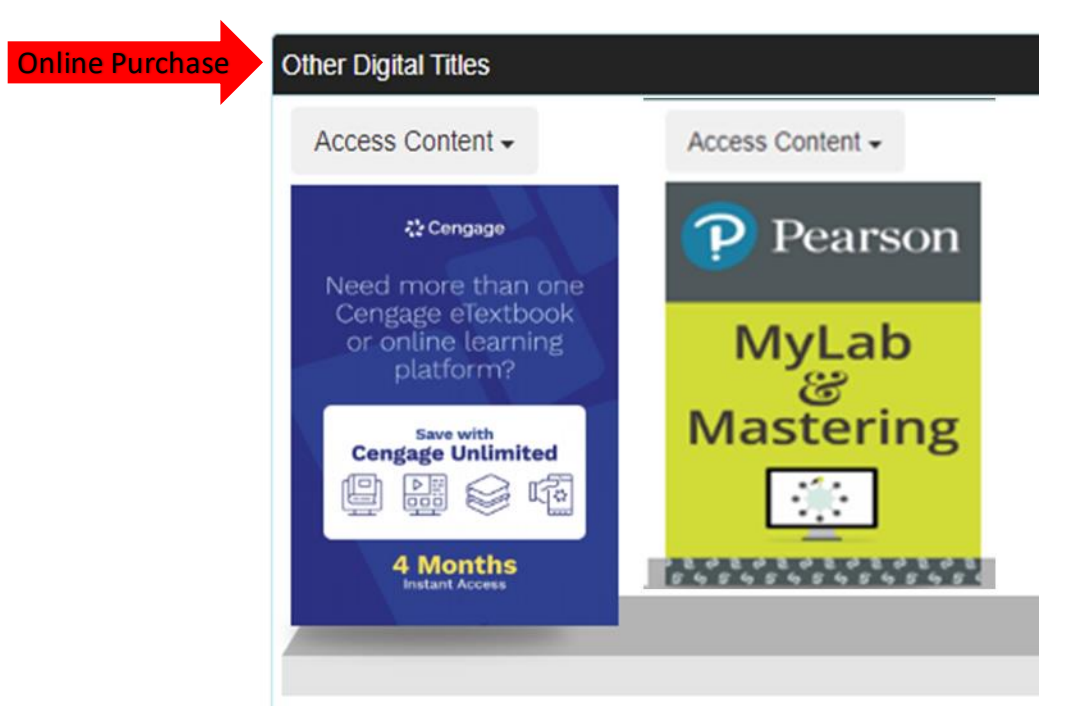

Once this is activated you will see the eBook that you purchased in your eBook library!

## \***You will NO LONGER need this code.\***

Select the book you want to view and follow the step by step instructions in VitalSource.

For Cengage code click on Cenage.

For Pearson code click on Pearson.

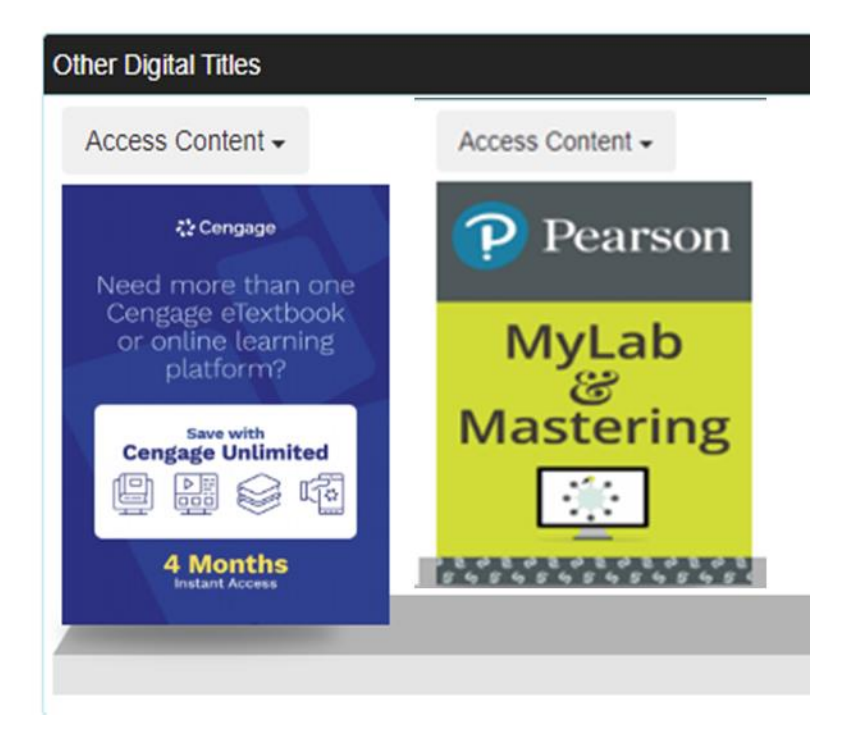

When you click on the icon, it will take you to Insite. Accept the Cookies and click on "X" on the Welcome to Insite.

At the TOP RIGHT-HAND corner there will be a pop up to click and reveal another code.

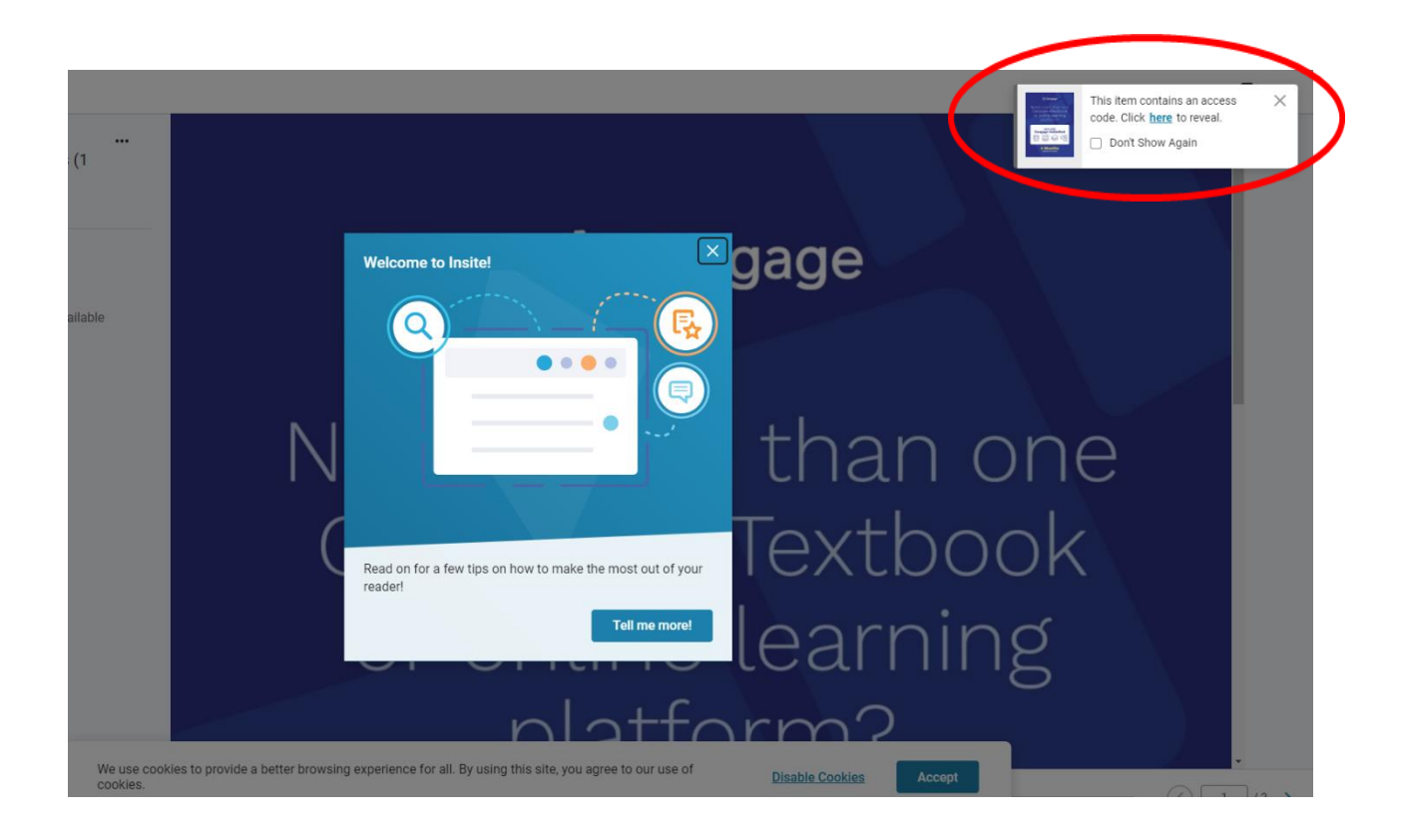

# **Click here to reveal a new code.**

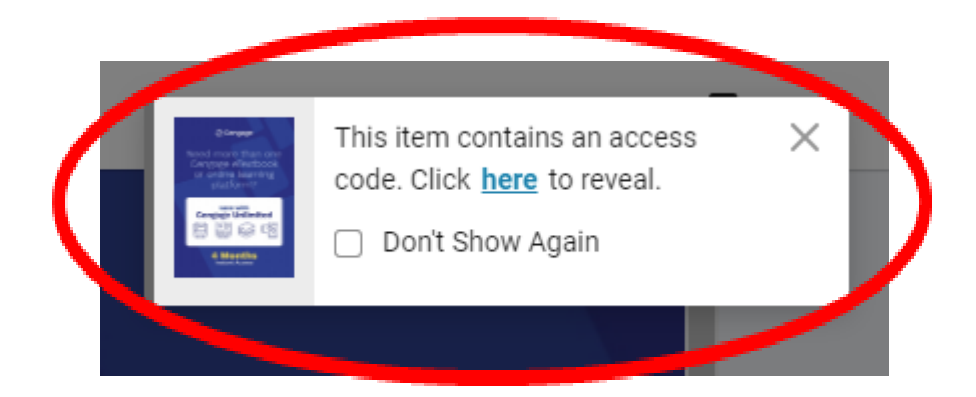

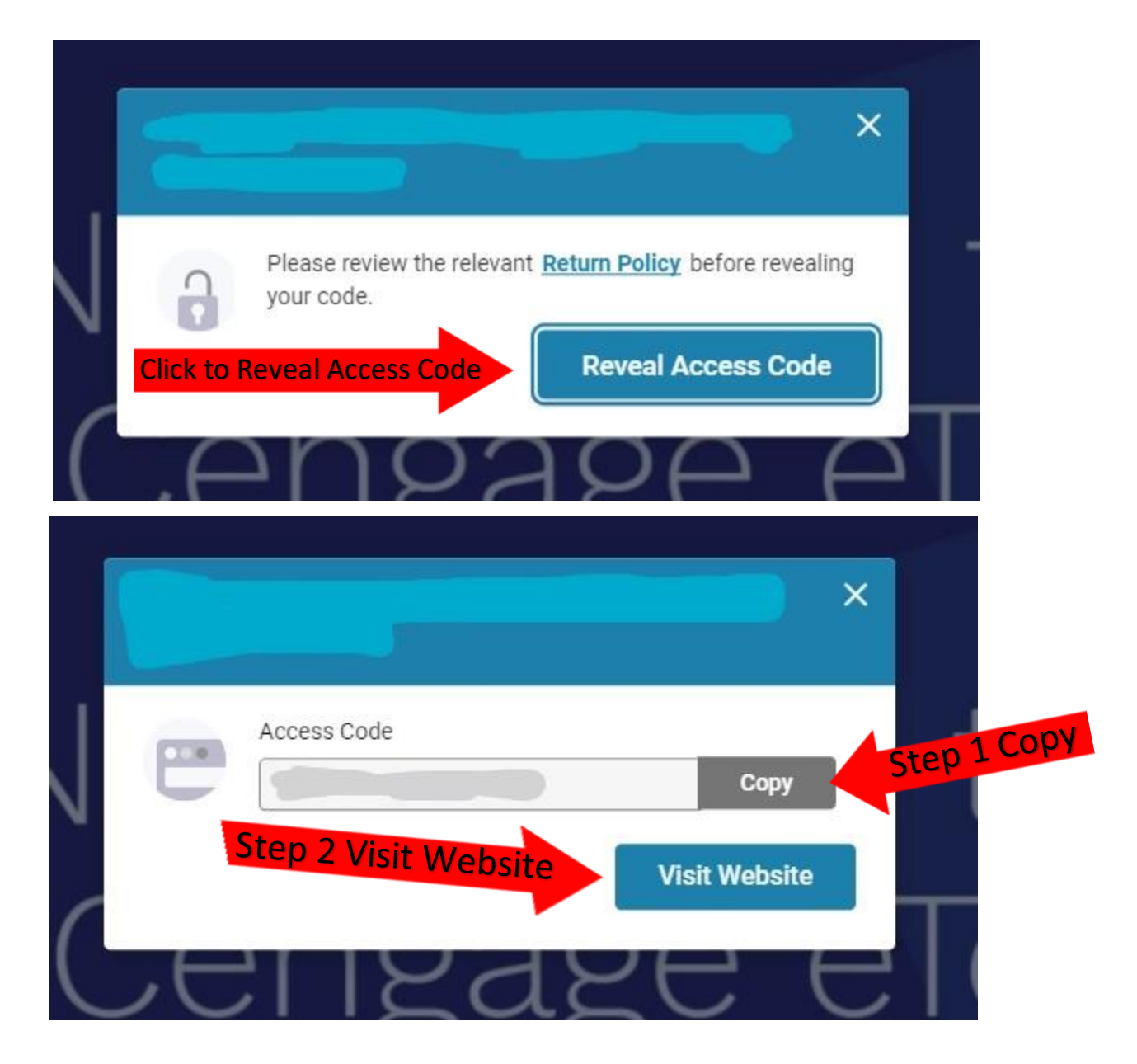

Sign in or Create Account with Cengage and/or Pearson

At the top of the website paste this new code and click Submit.

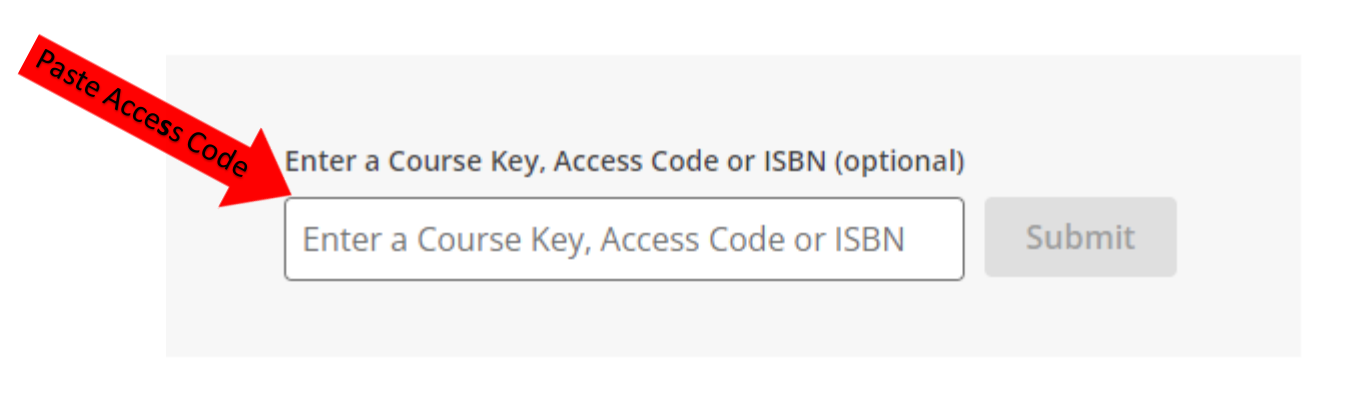

You will have access to your eBook(s)